# EAC

# СЧИТЫВАТЕЛЬ КОДОС RD-1100USB

Руководство по эксплуатации

5.156.07 P3

# **Считыватель КОДОС RD-1100USB**

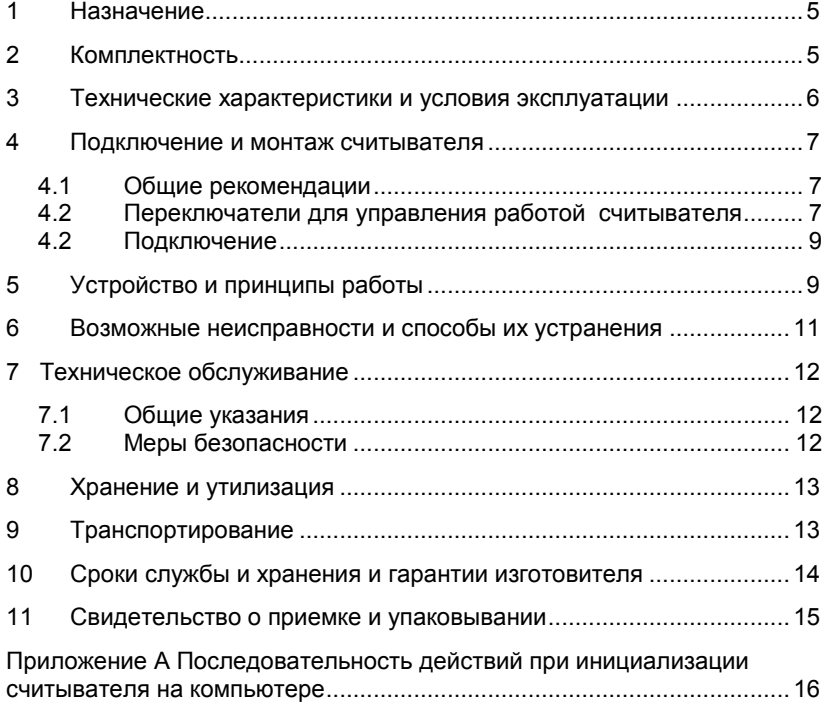

Условные обозначения, применяемые в документе

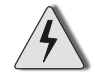

ОСТОРОЖНО!

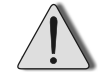

ВНИМАНИЕ!

ВЗЯТЬ НА ЗАМЕТКУ

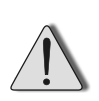

 *В связи с постоянным стремлением производителя к совершенствованию изделия, возможны отдельные несоответствия между изделием и настоящим руководством по эксплуатации, не влияющие на применение изделия*

Считыватель **«КОДОС RD-1100USB»** соответствует требованиям технического регламента ТР ТС 020/2011 и имеет декларацию о соответствии **ЕАЭС № RU Д-RU.АД65.В.00312.**

Система менеджмента качества соответствует требованиям ГОСТ ИСО 9001-2015 (ISO 9001:2015) и имеет сертификат соответствия **№ ЕК.RU.ООС.СМК-00184**.

# <span id="page-4-0"></span>**1 Назначение**

**Считыватель КОДОС RD-1100USB** (далее по тексту – считыватель) предназначен для приема, обработки и передачи кода бесконтактных электронных кодоносителей стандартов EM-Marin и HID в персональный компьютер через USB-порт в системах контроля и управления доступом.

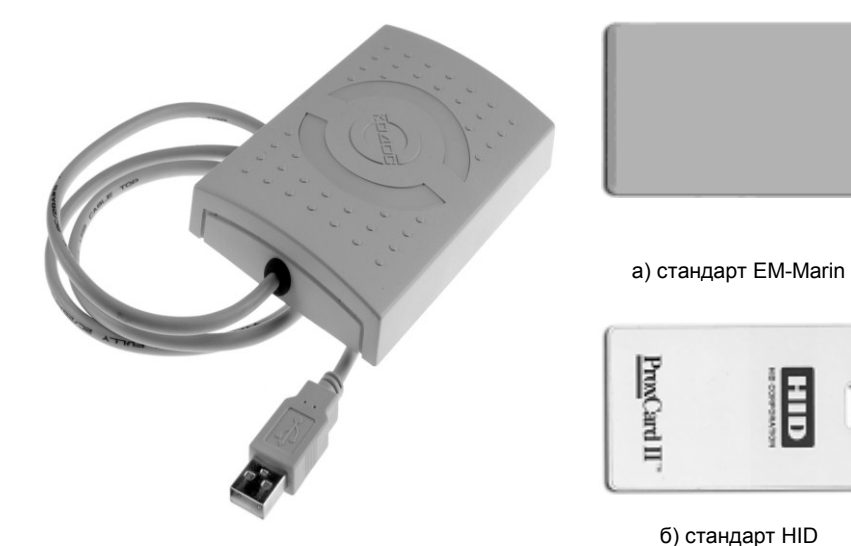

**Рисунок 1 – Внешний вид считывателя Рисунок 2 – Внешний вид**

**кодоносителей**

# <span id="page-4-1"></span>**2 Комплектность**

- 1 Считыватель КОДОС RD-1100USB 1 шт. 2 Диск с драйверами и ПО **нашим** – 1 шт. 3 Руководство по эксплуатации – 1 экз.
- 4 Упаковка 1 шт.
	-

# <span id="page-5-0"></span>**3 Технические характеристики и условия эксплуатации**

#### **Таблица 1**

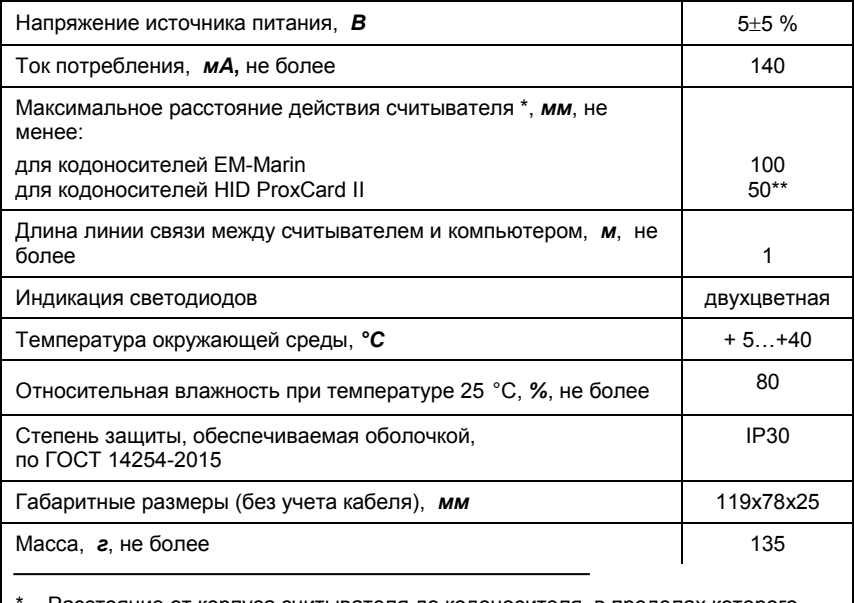

- Расстояние от корпуса считывателя до кодоносителя, в пределах которого происходит непрерывное считывание кода

\*\* – Параметр гарантируется только для карт производства компании HID Corporation

# <span id="page-6-0"></span>**4 Подключение и монтаж считывателя**

#### **4.1 Общие рекомендации**

<span id="page-6-1"></span>Определите место установки считывателя. Считыватель устанавливается на гладкую, ровную поверхность (см. рисунок 3).

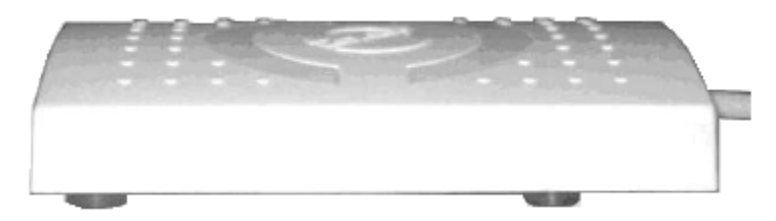

**Рисунок 3 – Установка считывателя**

Не устанавливайте считыватель вблизи источников теплового излучения, сильных электромагнитных помех (например, на системном блоке, мониторе).

#### <span id="page-6-2"></span>**4.2 Переключатели для управления работой считывателя**

С обратной стороны считывателя рисунок 4) в корпусе имеется прямоугольное отверстие, сквозь которое осуществляется управление переключателями, расположенными на печатной плате, влияющими на работу считывателя в соответствии с таблицей 2.

Установку переключателей в требуемое положение «ON» или «OFF» рисунок 5) следует производить в соответствии с требованиями назначения, предъявляемыми к считывателю в системе. Смена положения переключателя осуществляется с помощью острого тонкого предмета.

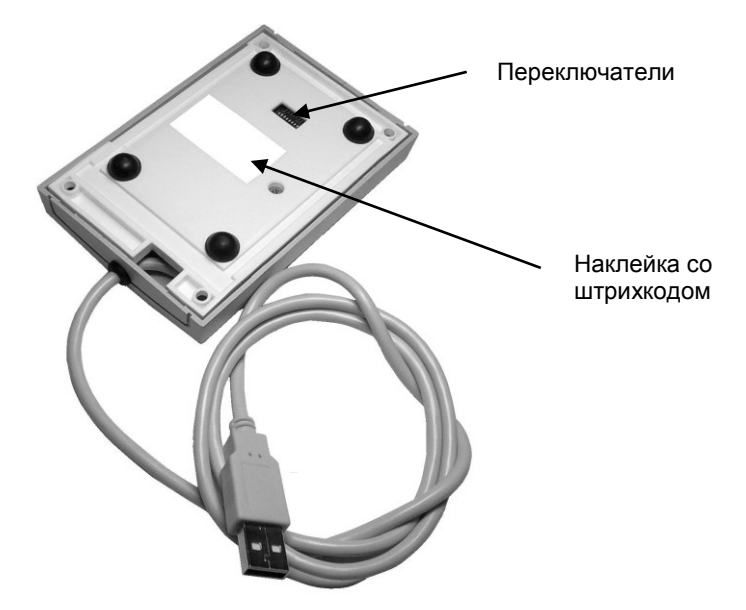

**Рисунок 4 – Вид на переключатели с обратной стороны считывателя**

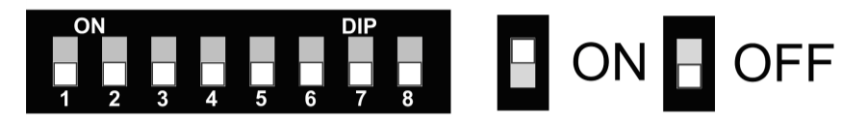

**Рисунок 5 –Увеличенное изображение переключателей**

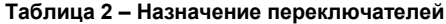

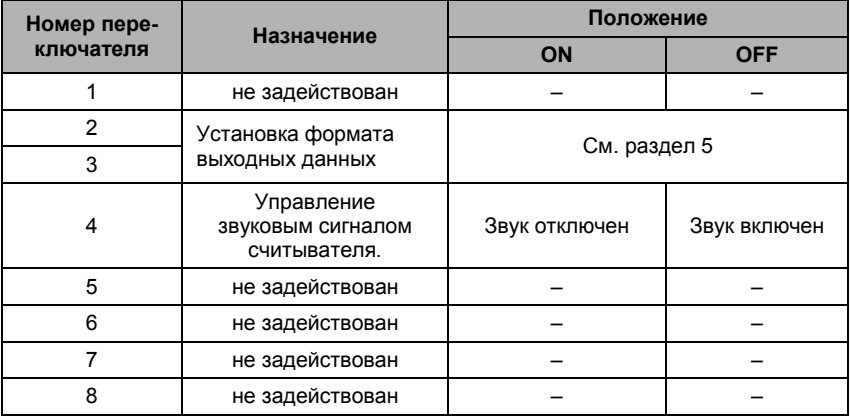

#### **4.2 Подключение**

<span id="page-8-0"></span>Подсоедините считыватель к USB-порту компьютера и установите драйверы на компьютере, согласно приложению А.

Драйверы находятся на диске, прилагаемом в комплект считывателя.

# <span id="page-8-1"></span>**5 Устройство и принципы работы**

Считыватель принимает код с бесконтактного кодоносителя и передает его в компьютер.

Считыватель состоит из приемопередатчика с антенной, микропроцессора, интерфейса USB, модуля звуковой и световой индикации (рисунок 6).

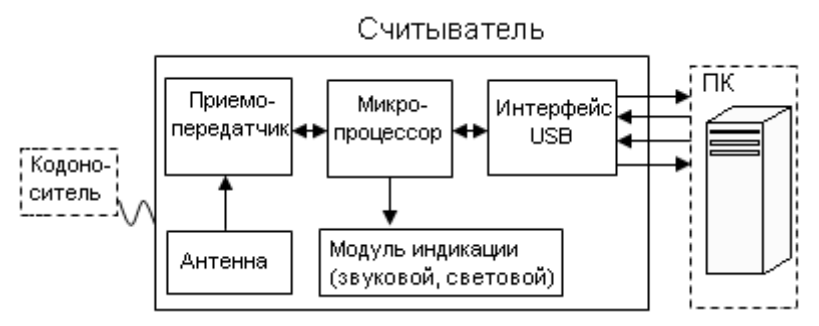

**Рисунок 6 – Функциональная схема, поясняющая работу считывателя**

Принцип работы состоит в следующем: при поднесении к считывателю кодоносителя, кодоноситель начинает передавать кодированный сигнал. Этот сигнал обрабатывается микропроцессором считывателя и передаётся в виде индивидуального кода кодоносителя через интерфейс USB в компьютер. При этом считывание кода с кодоносителя подтверждается считывателем кратковременным звуковым сигналом и переключением цвета светодиодов с красного на зеленый.

Для идентификации пользователя системы применяются бесконтактные кодоносители, выполненные в виде пластиковой карты (рисунок 2). В считывателе имеются приемопередатчик и антенна, излучающие электромагнитные волны и создающие электромагнитное поле определенной частоты. При поднесении кодоносителя на расстояние, не превышающее максимальное (таблица 1), энергия магнитного поля становится достаточной для питания встроенной в него электронной схемы, которая начинает модулировать поле сигналом, содержащим идентификационный код.

5.156.07 РЭ

Сигнал принимается антенной считывателя, детектируется, расшифровывается и передается для дальнейшей обработки в компьютер.

Объем и состав информации, передаваемой в управляющее устройство, зависит от положения переключателей 2 и 3, расположенных на обратной стороне считывателя (рисунок 4). Установкой переключателей в положение «OFF» или «ON» (рисунок 6) можно изменить состав передаваемой информации (таблица 3) в соответствии с требованиями назначения системы к считывателю.

#### **Таблица 3**

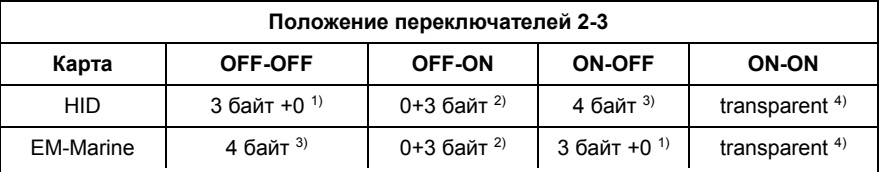

 $1)$  Размер информационного поля равен 4 байт, младший байт информационного поля равен 0, остальные содержат код кодоносителя;

<sup>2)</sup> Размер информационного поля равен 4 байт, старший байт информационного поля равен 0, остальные содержат код кодоносителя;

 $3)$  Размер информационного поля равен 4 байт, все четыре байта информационного поля содержат код кодоносителя;

 $4)$  Размер информационного поля не нормирован, код кодоносителя передается без изменения.

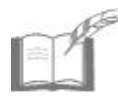

*На карте EM-Marin записан 4-байтный код. На карте HID обычно записан 24-битный код, но может быть и 35-битный и более (до 84 бит). Если код кодоносителя больше отведенного ему выходного поля – старшие разряды кода не передаются, если меньше – дополняются нулями.*

В считывателе имеется встроенный звуковой извещатель, который может быть отключен с помощью переключателя 4, расположенного на обратной стороне корпуса (таблица 2 и рисунки 4 и 5).

#### <span id="page-10-0"></span>6 Возможные неисправности и способы их устранения

Возможные неисправности считывателя и способы их устранения приведены в таблице 4.

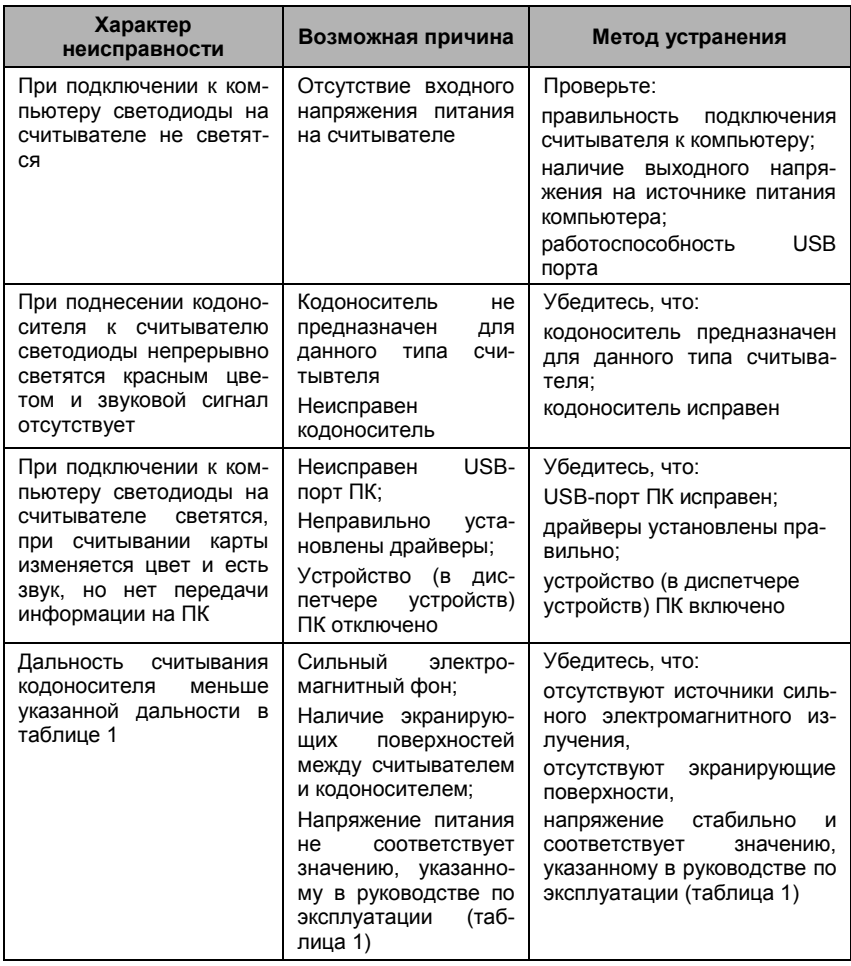

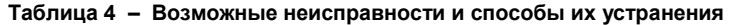

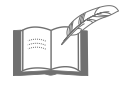

Текущий ремонт и устранение неисправностей, не указан-<br>ных выше, должны производиться квалифицированным пер-<br>соналом в условиях технической мастерской.

# <span id="page-11-1"></span><span id="page-11-0"></span>**7 Техническое обслуживание**

#### **7.1 Общие указания**

Техническое обслуживание (ТО) считывателя производится в планово-предупредительном порядке во время комплексного технического обслуживания системы, в которую входит считыватель. ТО производится на месте его эксплуатации и включает в себя:

1) контроль работоспособности считывателя по свечению красного индикатора;

2) визуальную проверку сохранности корпуса и кабельных соединений;

3) очистку поверхности корпуса от пыли и загрязнения;

4) проверку световой и звуковой сигнализации.

<span id="page-11-2"></span>ТО необходимо проводить не реже одного раза в год.

#### **7.2 Меры безопасности**

К техническому обслуживанию считывателя допускаются лица, изучившие настоящее руководство, а также прошедшие аттестацию по технике безопасности на 3 группу допуска при эксплуатации электроустановок и инструктаж по технике безопасности на рабочем месте.

# <span id="page-12-0"></span>**8 Хранение и утилизация**

8.1 Считыватели в потребительской таре должны храниться в отапливаемых складских помещениях при температуре окружающего воздуха от плюс 5 °С до плюс 40 °С и относительной влажности до 80 % при температуре плюс 25 °С.

В транспортной таре считыватели могут храниться в неотапливаемых складских помещениях при температуре окружающего воздуха от минус 50 °С до плюс 50 °С и относительной влажности до (95±3) % при температуре плюс 25 °С.

В помещении для хранения не должно быть токопроводящей пыли, паров кислот и щелочей, а также газов, вызывающих коррозию и разрушающих изоляцию.

Считыватели в транспортной таре должны храниться не более трех месяцев, при этом транспортная тара должна быть без подтеков и загрязнений.

При хранении более трех месяцев считыватели должны быть освобождены от тары.

Максимальный срок хранения – 6 месяцев.

8.2 Утилизацию изделия производить в регионе по месту эксплуатации изделия в соответствии с ГОСТ 30167-2014 и региональными нормативными документами.

# <span id="page-12-1"></span>**9 Транспортирование**

Транспортирование упакованного в транспортную тару изделия может производиться любым видом транспорта на любые расстояния в соответствии с правилами перевозки грузов, действующими на соответствующем виде транспорта. При этом тара должна быть защищена от прямого воздействия атмосферных осадков.

При транспортировании самолетом допускается размещение груза только в отапливаемых герметизированных отсеках.

Тара на транспортных средствах должна быть размещена и закреплена таким образом, чтобы были обеспечены ее устойчивое положение и отсутствие перемещения.

Условия транспортирования должны соответствовать условиям хранения 5 по ГОСТ 15150-69.

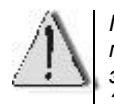

*После транспортирования при отрицательных или повышенных температурах, непосредственно перед вводом в эксплуатацию, считыватель должен быть выдержан не менее 3 часов в нормальных климатических условиях.*

# <span id="page-13-0"></span>**10 Сроки службы и хранения и гарантии изготовителя**

10.1 Срок службы и хранения

10.1.1 Средний срок службы изделия не менее 8 лет. Критерием предельного состояния устройства является технико-экономическая целесообразность эксплуатации, определяемая экспертным путем.

10.1.2 Срок хранения изделия с момента продажи до установки на объект – не более 2 лет.

10.2 Гарантии изготовителя<br>10.2.1 Изготовитель гаранти

Изготовитель гарантирует соответствие изделия требованиям действующей технической документации при соблюдении потребителем правил транспортирования, хранения, монтажа и эксплуатации, изложенными в руководстве по эксплуатации.

10.2.2 Гарантийный срок эксплуатации изделия – 2 года.

10.2.3 Гарантийное обслуживание изделия производится предприятием-изготовителем или сертифицированными ремонтными центрами при соблюдении потребителем условий гарантии, изложенных в гарантийном талоне.

# <span id="page-14-0"></span>**11 Свидетельство о приемке и упаковывании**

Изделие

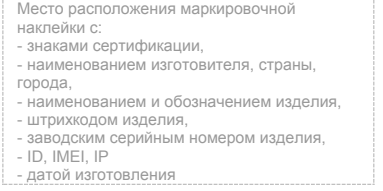

изготовлено и принято в соответствии с ТУ 4372-041-68843684-2016 и признано годным к эксплуатации.

#### **Начальник ОТК**

МП \_\_\_\_\_\_\_\_\_\_\_\_\_\_\_\_\_\_ \_\_\_\_\_\_\_\_\_\_\_\_\_\_\_\_

МП пичная подпись **поставляет** расшифровка подписи

упаковано согласно требованиям, предусмотренным в действующей технической документации.

Упаковшик

личная подпись расшифровка подписи

# **Приложение А**

### <span id="page-15-0"></span>Последовательность действий при инициализации считывателя на компьютере

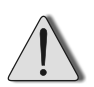

Вид окон программного обеспечения на экране компьютера (далее – ПК) и может иметь отличия в зависимости от установленной версии операционной системы

#### **А.1 Установка драйвера на новый компьютер**

А.1.1 Вставить диск с драйверами из комплекта поставки в дисковод ПК.

А.1.2 Подключить считыватель к USB-порту ПК, его индикатор засветится красным цветом.

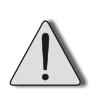

Если компьютер подключен к сети Интернет и Центр обновления Windows работает в автоматическом режиме, то драйвера будут загружены и установлены автоматически.

А.1.3 После подключения считывателя, операционная система обнаруживает новое устройство и предлагает установить для него программное обеспечение (см. рисунки А.1 и А.2).

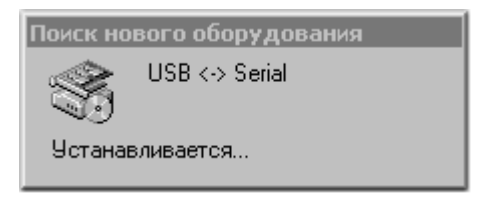

#### **Рисунок А.1 – Поиск оборудования**

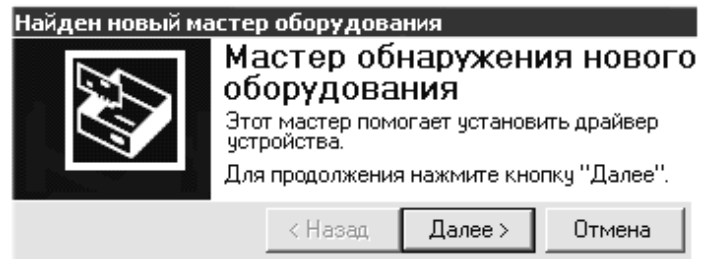

**Рисунок А.2 – Начало работы мастера нового оборудования**

Указать место размещения драйверов устройства:

1) В окне «Установка драйверов оборудования» поставить переключатель  $\odot$  в положение «Провести поиск подходящего драйвера для устройства (рекомендуется)» (см. рисунок 7А.3).

5.156.07 РЭ

# Найден новый мастер оборудования Установка драйверов оборчдования Драйвер - это программа, позволяющая чстройствч взаимодействовать с операционной системой. Этот мастер завершит чстановку для чстройства:  $USB \leftrightarrow$  Serial Драйвером называется программа, обеспечивающая работу устройства в операционной системе. Для любого нового чстройства требчется чстановить драйвер для Windows. Чтобы найти файлы драйверов и завершить чстановкч, Выберите действие, которое следчет выполнить мастерч. • Провести поиск подходящего драйвера для чстройства (рекомендчется). С Вывести список всех известных драйверов для этого четройства, из которого я самостоятельно выберч подходящий. < Назад Далее > Отмена **Рисунок А.3 – Выбор действия мастера** 2) В окне «Поиск файлов драйвера» поставить флаг ■ в строке «размещение будет указано» (см. рисунок А.4). Найден новый мастер оборудования Поиск файлов драйвера Где произвести поиск файлов драйверов? Поиск файлов драйверов для следующего устройства:  $USB \leftrightarrow$  Serial Поиск подходящих драйверов бчдет выполнен в базе данных драйверов этого компьютера, а также в выбранных вами дополнительных источниках. Чтобы приступить к поиску, нажмите кнопку "Далее". При поиске на гибком или компакт-диске вставьте нужный диск до того, как будет нажата кнопка "Далее" Дополнительные источники для поиска: П дисководы гибких дисков дисководы компакт-дисков ☞ размещение будет указано Microsoft Windows Update

#### **Рисунок А.4 – Выбор места поиска драйвера**

< Назад

Далее >

Отмена

3) В окне выбора места размещения драйверов указать «A:\ Drv» (см. рисунок А.5) или, нажав кнопку **Обзор**, в открывшемся окне **Обзор папок** (см. рисунок А.6), используя средства навигации Windows, указать папку с файлами драйверов считывателя.

5.156.07 РЭ

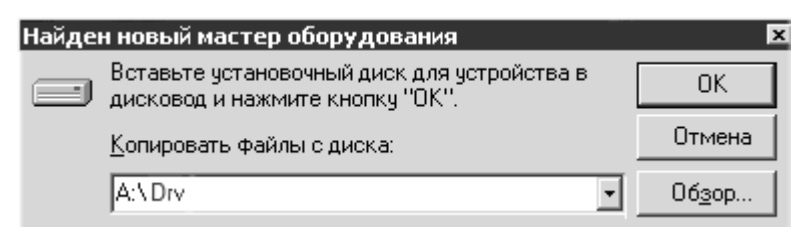

**Рисунок А.5 – Выбор места размещения драйвера**

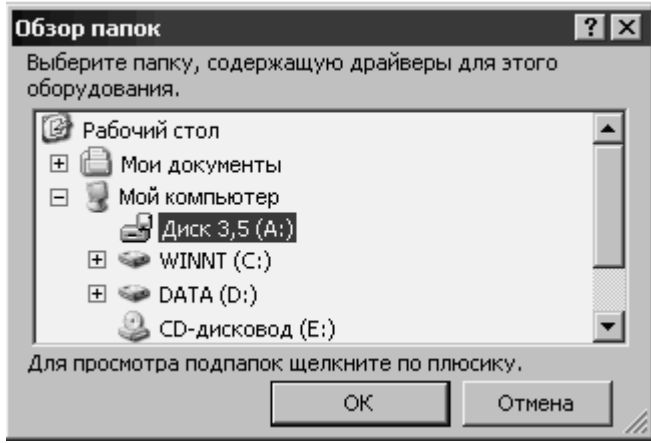

**Рисунок А.6 – Определение местонахождения драйвера**

4) После того, как операционная система выдаст сообщение о нахождении драйвера и готовности к установке (см. рисунок А.7), нажать кнопку **Далее >**, после чего начнется установка ПО. Процесс копирования файлов отображается в окне «Копирование файлов» (см. рисунок А.8).

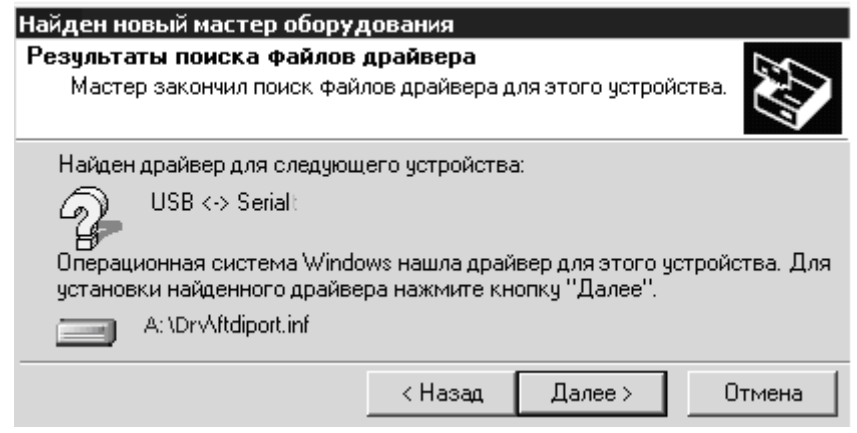

**Рисунок А.7 – Результат поиска файлов драйвера**

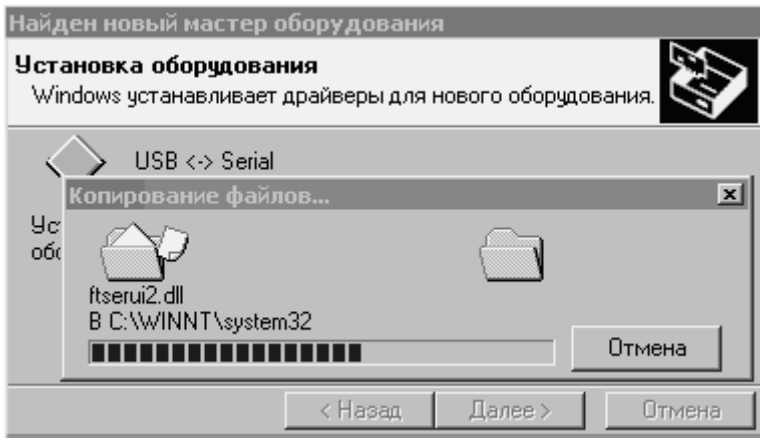

**Рисунок А.8 – Копирование файлов**

Комментарий содержит имя копируемого файла и адрес места (папки), куда происходит копирование. Линейный индикатор позволяет ориентировочно оценить размер копируемого файла. На время копирования файлов кнопки управления в окне становятся недоступными.

По завершении установки драйвера, стоящего в папке **Drv** первым, **Мастер…** выдает соответствующее сообщение (см. рисунок А.9). После нажатия кнопки **Готово** он приступает к установке очередного драйвера. При этом снова открывается окно **Мастер нового оборудования** (см. рисунки А.1 и А.2), в комментарии которого будет указано устройство, установка драйвера которого началась.

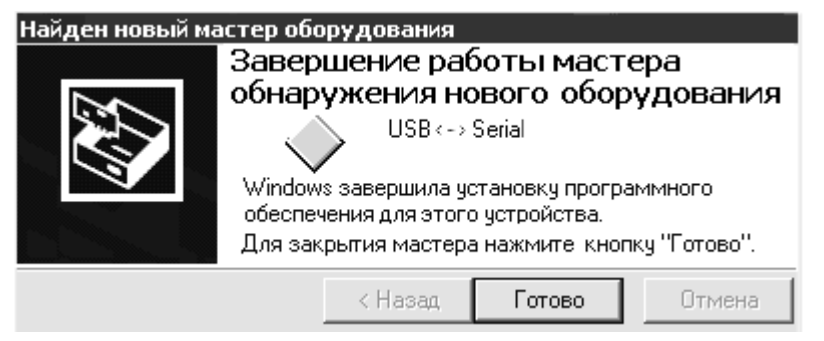

**Рисунок А.9 – Завершение установки первого драйвера**

Последовательность действий при установке очередных драйверов аналогична вышеописанной (см. рисунки А.1 –А.9). По окончании установки драйверов проверить наличие нового устройства: на **Рабочем столе Мой компьютер**, щелчком правой кнопки вызовите контекстное меню, затем **Свойства Оборудование Диспетчер устройств Порты (СОМ и LPT) USB Serial Port (COM\_\_)**.

Считыватель, подключенный к USB-порту, идентифицируется как еще один COM-порт с очередным, в порядке возрастания, номером (на рисунке А.10 – COM3).

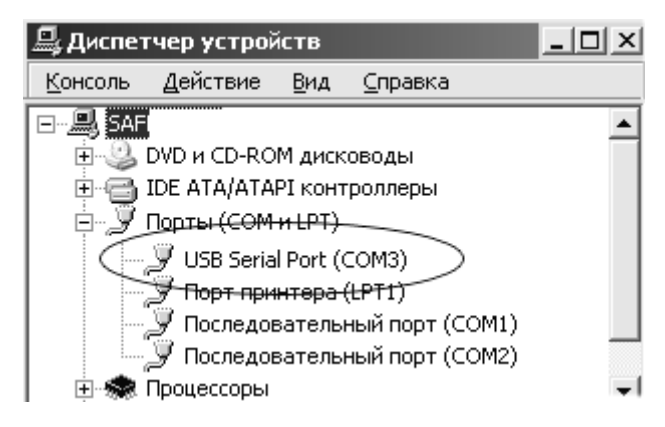

**Рисунок А.10 – Проверка установки устройства**

#### **А.2 Обновление ранее установленного драйвера**

А.2.1 Перед обновлением драйвера необходимо завершить все программы, работающие со считывателем.

А.2.2 Вставить диск с драйвером.

А.2.3. Вызвать контекстное меню **Рабочий стол Мой компьютер**, затем **Свойства Оборудование Диспетчер устройств Порты (СОМ и LPT).** 

Выбрать из списка устройство **USB Serial Port(COMx)**, где x – номер виртуального COM-порта.

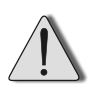

Путь к вкладке **Диспетчер устройств** может иметь отличия в зависимости от установленной версии операционной системы

Вызвать правой кнопкой мыши контекстное меню устройства и выбрать пункт **Свойства**. В появившемся окне свойств перейти на вкладку **Драйвер** и нажать на кнопку **Удалить**.

В новом появившемся окне «**Подтверждение удаления устройства**» установить флаг «**Удалить программы драйверов для этого устройства**» и нажать на кнопку **ОK**.

А.2.4 Драйвер удалён.

Теперь можно отключить считыватель, подключить его снова и выполнить установку как на новый компьютер. В случае каких-либо проблем при удалении рекомендуется перед подключением считывателя и установкой драйвера перезагрузить компьютер.

5.156.07 РЭ Редакция 4 ССА 1С: 32619